# DJI GOGGLES

# 使用者手冊 [V1.2]

2017.08

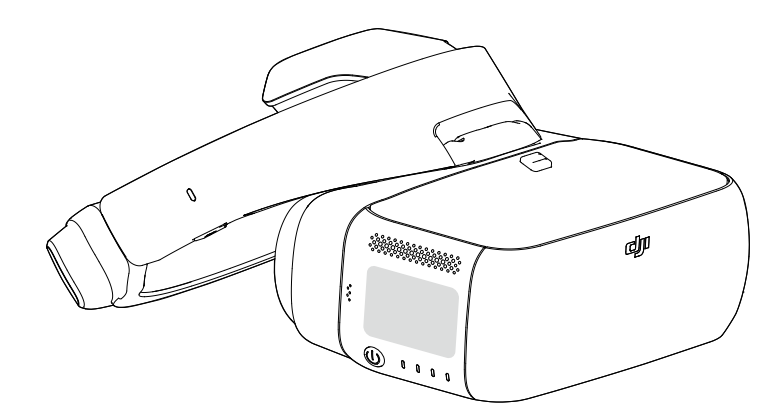

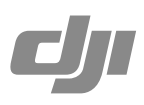

## <span id="page-1-0"></span>快速搜尋關鍵字

PDF 電子文件可以使用尋找功能搜尋關鍵字。例如在 Adobe Reader 中,Windows 使用者使用快速鍵 Ctrl+F, Mac 使用者使用 Command+F 即可搜尋關鍵字。

## 點選目錄轉跳

使用者可以透過目錄瞭解文件的內容結構,點選標題即可跳轉到對應頁面。

## ■⇒列印文件

本文件支援高品質列印。

## 閱讀提示

符號說明

 $\oslash$  禁止  $\wedge$  重要注意事項  $\breve{\vee}$  操作、使用提示  $\Box$  詞彙解釋、參考資訊

## 使用產品須知

請仔細閱讀以下文件,以充分瞭解並合理安全地使用 DJITM Goggles:

- 1.《DJI Goggles 組件清單》
- 2.《DJI Goggles 免責聲明與安全指導方針》
- 3.《DJI Goggles 快速入門指南》
- 4.《DJI Goggles 使用者手冊》

請在《組件清單》裡核對 DJI Goggles 包裝內的全部物品。建議使用者先觀看教學影片,並仔細閱讀《免責 聲明與安全指導方針》,以瞭解合法權益和責任,再使用《快速入門指南》瞭解使用過程。若要瞭解更多產 品資訊,請參考《使用者手冊》。如果您在安裝、使用或維護 DJI Goggles 的過程中,有任何疑問或問題, 請聯絡 DJI 以及經 DJI 授權的代理商。

## 獲取教學影片

使用者可透過以下連結獲取並觀看教學影片,確保正確、安全地使用本產品。 http://www.dji.com/dji-goggles/info#video

## 下載 DJI Assistant 2 調參軟體

透過以下地址下載 DJI ASSISTANTTM 2 調參軟體:

http://www.dji.com/dji-goggles/info#downloads

DJI Assistant 2 需要使用 Windows 7 及更新系統版本或 Mac OS X 10.11 及更新系統版本。

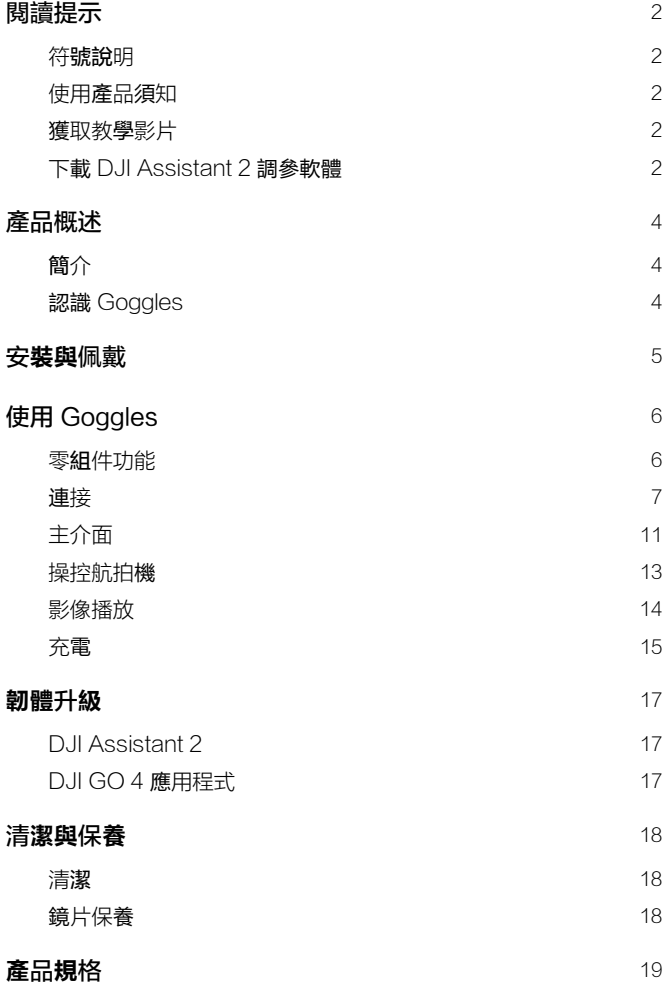

# <span id="page-3-0"></span>產品概述

## 簡介

DJIGoggles ( 以下簡稱「Goggles」) 配備高性能雙顯示幕與超低延時影像傳輸,並支援佩戴眼鏡使用。搭 配 DJI™ 航拍機可讓您以第一人稱視角 (FPV, First Person View) 即時觀賞航拍景象,像飛鳥一樣俯瞰世界。 Goggles 亦可用於觀看影音視訊,為您帶來沉浸式的高畫質觀賞體驗。

Goggles 具有完善的功能設計和簡易的操作性,觀看之餘,還可透過完備的功能按鈕,以單手完成操作。 Goggles 支援體感操控,能夠跟隨頭部轉動控制航拍機或雲台,還能執行多項智能飛行功能,協助您進行飛 行航拍。

## 認識 Goggles

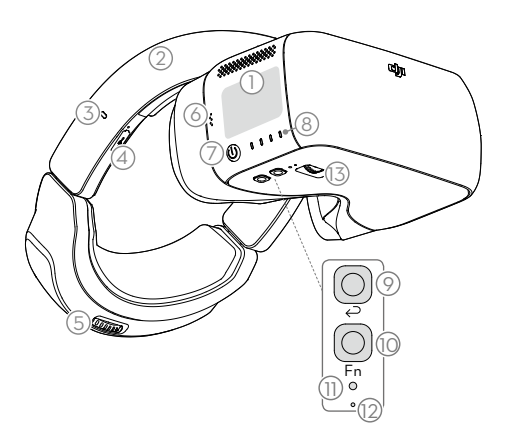

- 1. 觸控板
- 2. 頭帶
- 3. 充電狀態指示燈
- 4. Micro USB 連接埠
- 5. 頭帶調節旋鈕
- 6. 揚聲器
- 7. 電源開關
- 8. 電池電量指示燈
- 9. 返回按鈕
- 10. 功能按鈕
- 11. 配對按鈕
- 12. 配對狀態指示燈
- 13. IPD ( 瞳孔間距 ) 旋鈕

14. 鏡片 15. 接近感測器 16. 頭帶卡扣 17. 散熱孔 18. Micro SD 卡插槽 19. 3.5mm 音訊連接埠 20. HDMI Type-D 連接埠 21. 揚聲器

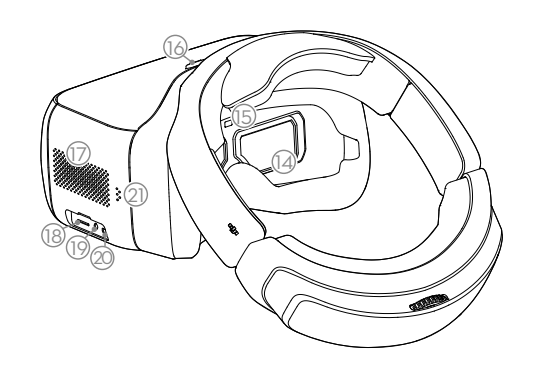

# <span id="page-4-0"></span>安裝與佩戴

1. 將頭帶對準並插入 Goggles 主體上方的插口,直至聽到「咔」的一聲,以確定穩固連接。

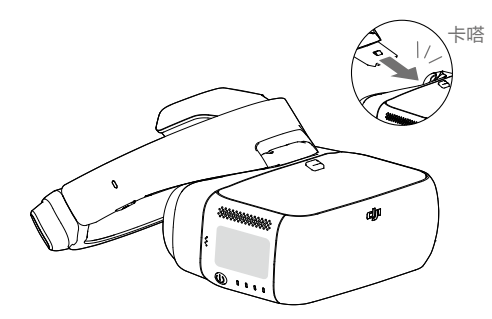

按下頭帶卡扣,沿反方向移動即可拆卸頭帶。

2. 將 Goggles 的鏡片對準眼部並下拉頭帶,轉動頭帶調節旋鈕,使 Goggles 緊密並舒適地貼合於頭部。

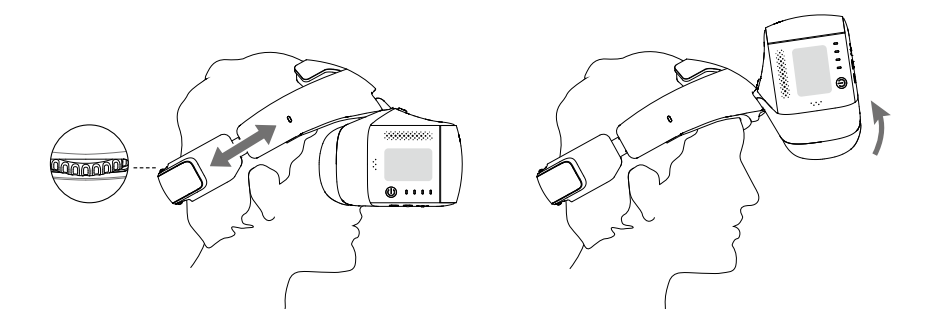

Goggles 支援佩戴眼鏡使用。 使用過程中,Goggles 主體部分支援向上翻轉以觀察周圍環境。

3. 撥動 IPD 旋鈕調節鏡片間距,使之與瞳距互相配對,以獲得更好的觀看體驗。

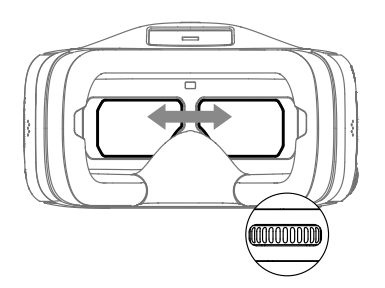

# <span id="page-5-0"></span>使用 Goggles

## 零組件功能

## [1] 電源開關

先短按電源開關一次,再長按電源開關 2 秒, 即可開啟或關閉 Goggles。電源開啟時,電量指示燈會顯 示目前的電池電量。

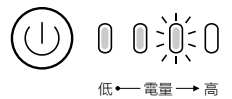

## [2] 電池電量指示燈

在 Goggles 關閉狀態下,短按電源開關一次,可查看目前電量。

**[1]** 電量指示燈可用於顯示智能電池的電量, 指示燈定義如下。

● 表示 LED 燈在指示過程中恆亮 ◎ 表示 LED 燈在指示過程中規律閃爍

○ 表示 LED 燈熄滅

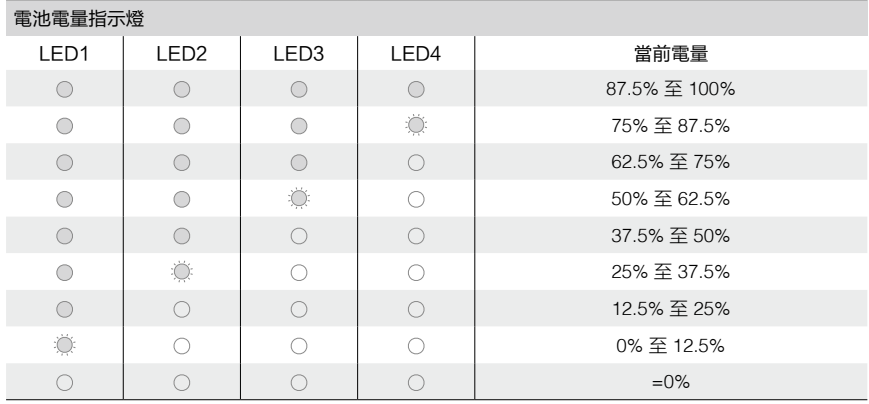

## [3] 觸控板

使用觸控板可單手完成在顯示介面的操作。

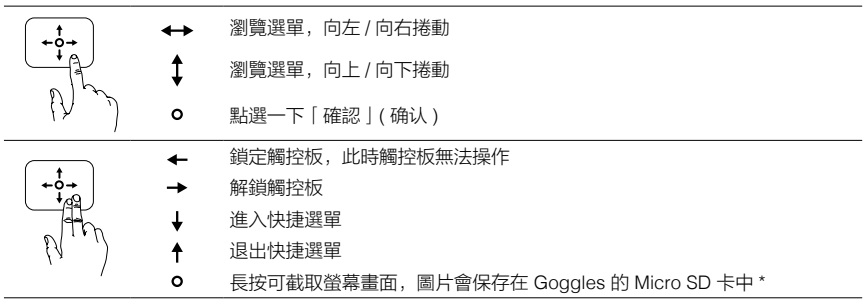

\* 請確定 Goggles 已插入 Micro SD 卡。

## <span id="page-6-0"></span>[4] 充電狀態指示燈

指示目前充電情況,紅、黃、綠燈依次恆亮分別指示由低到高的電量。

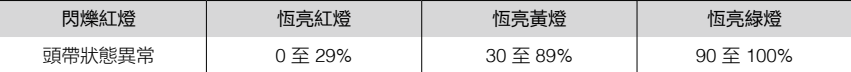

#### [5] 返回按鈕

點選一下可返回上層選單,或直接退出目前的智能飛行模式。

#### [6] 功能按鈕

對於支援對焦功能的航拍機 ( 如 MAVIC™ Pro、PHANTOM™ 4 Pro 等 ), 點選一下後顯示幕上會出現對焦 光標,單指前後滑動觸控板可控制相機變焦,轉動頭部使光標移動至對焦點後,按一下觸控板確認即可對焦。

對於 Mavic Pro 航拍機,使用 Goggles 最大可支援 4 倍變焦。

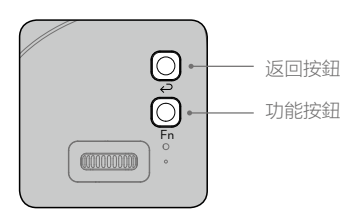

#### [7] 配對按鈕

無線連接時,使用合適工具按下該按鈕可啟動與航拍機的快速配對。

## [8] 配對狀態指示燈

指示在無線連接時,Goggles 與航拍機的配對狀態,紅色恆亮為正在配對,配對成功後,指示燈會顯示綠 色恆亮。

## 連接

Goggles 支援與多款 DJI 航拍機搭配使用。針對不同航拍機,有多種應用場景可供選擇,具體可透過以下方 式進行連接。

## Mavic Pro 航拍機

Goggles 可與 Mavic Pro 航拍機進行 OCUSYNCTM 無線配對連接。

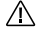

確保 Mavic Pro 的控制模式開關位於 RC 檔位,方可進行配對操作。

確定 DJI GO 4 應用程式已升級至最新版本。

## 標準模式

該模式適用於一人或兩人操控一台航拍機。在此模式下,遙控器操作者可專注於操控航拍機飛行,而 Goggles 操作者可以 FPV 視角即時觀賞航拍景象與拍攝,並透過體感控制航拍機航向或雲台朝向,以獲得更 直觀的飛行體驗或更好的拍攝視角。

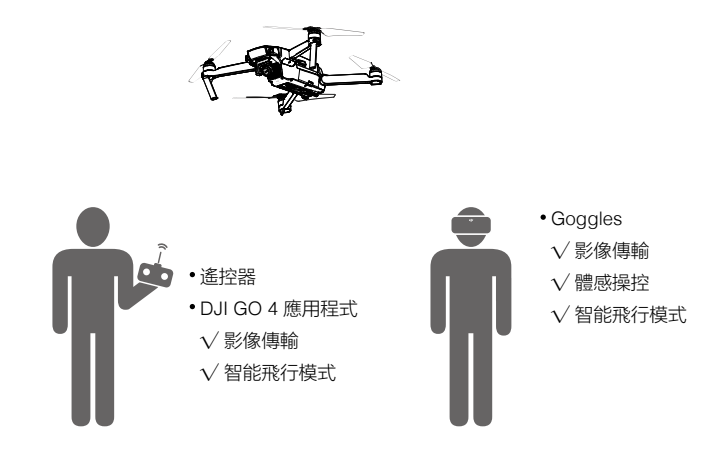

- △ •若遙控器與 Goggles 均由同一使用者操控,強烈要求身邊要有作為觀察員的其他人員進行看護, 在人身安全或航拍機安全可能受到傷害時,給予必要的提醒。
	- 在體感控制飛行模式下,航拍機偏航軸會同時回應遙控器與 Goggles 的指令,而在體感控制雲台 模式下,雲台只會回應來自 Goggles 的指令。

連接方法

- 1. 確定航拍機與遙控器均已開啟並成功配對。
- 2. 佩戴 Goggles 並開啟電源。
- 3. 使用合適工具按下 Goggles 的配對按鈕,或是操控觸控板,依次進入 [工具箱 |(工具箱) > [設定 |(设置) >「配對設置」( 对频设置 ),選擇「快速配對」( 快速对频 ) 並確認,配對狀態指示燈紅燈恆亮表示等待配對。
- 4. 按下 Mavic Pro 航拍機上的配對按鈕,等待幾秒鐘後,配對狀態指示燈綠燈恆亮表示完成配對。

## 教練模式

該模式適用於兩人同時操控一台航拍機。在此模式下,主遙控器操作者可專注於操控航拍機飛行,而輔助的 Goggles ( 連接輔從屬遙控器 ) 操作者既可透過 Goggles 即時觀賞航拍景象、體感控制航拍機航向或雲台朝 向以及拍攝,也可操控遙控器控制飛行 ( 優先級別次於主遙控器 )。此時只有主遙控器所連接的應用程式和輔 助的 Goggles 可顯示影像傳輸畫面。

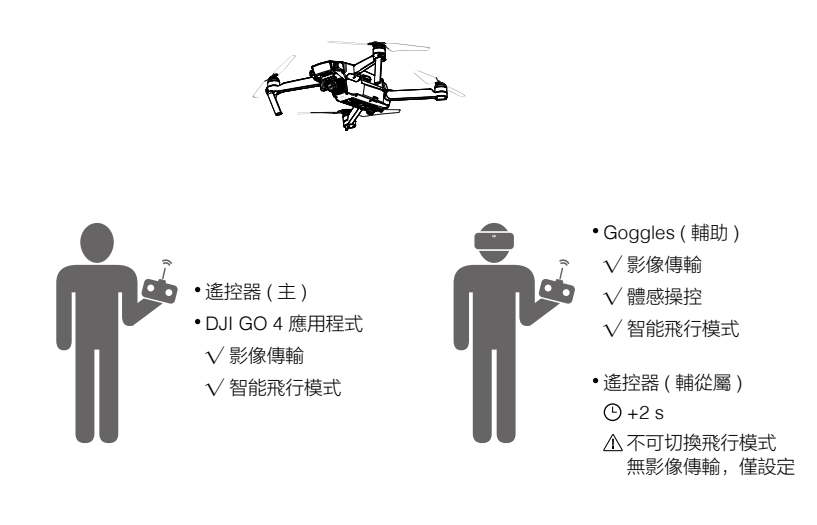

- 在教練模式下,只有主遙控器可以切換飛行模式。  $\bigwedge$ 
	- •兩個操作者同時操控遙控器時,對於調整飛行姿態的指令 ( 搖桿和雲台俯仰控制轉盤 ), 航拍機將 優先回應主遙控器的指令。只有在未操控主遙控器超過 2 秒時,航拍機才會回應輔從屬遙控器指令, 而主遙控器可隨時奪回控制權。至於其他指令,兩個遙控器具有相同的優先級別。

連接方法

- 1. 確定主遙控器和 Mavic Pro 航拍機均已開啟並完成配對。
- 2. 佩戴 Goggles 並開啟電源。
- 3. 操控觸控板,依次進入「工具箱」(工具箱) >「設定」(设置) >「配對設置」( 对频设置 )。
- 4. 選擇「高級配對」( 高级对频 ) >「連接單眼鏡」( 连接单眼镜 ) 並確認,Goggles 配對狀態指示燈紅燈恆 亮表示等待配對。
- 5. 按下 Mavic Pro 航拍機上的配對按鈕,等待幾秒鐘後,配對狀態指示燈綠燈恆亮,表示完成 Goggles 與 航拍機的配對。
- 6. 返回 Goggles 介面,選擇「連接遙控器」( 连接遥控器 ) 並確認。
- 7. 開啟 Mavic Pro 輔從屬遙控器並連接行動裝置。
- 8. 啟動 DJI GO 4 應用程式,進入相機介面,點選 品 圖示,然後選擇 [遙控器配對 | (遥控器对频 ) > [輔 機遙控器」( 辅机遥控器 ),等待幾秒鐘後,Goggles 介面會提示完成配對。

#### 多人模式

該模式適用於兩人或多人同時操控一台航拍機。在此模式下,主要的 Goggles ( 連接主從屬遙控器 ) 操作者 和輔助的 Goggles ( 連接輔從屬遙控器 ) 操作者均可透過 Goggles,以 FPV 視角即時觀賞航拍景象以及拍攝。 此時只有 Goggles 可顯示影像傳輸畫面,而且只有主要的 Goggles 支援體感操控。

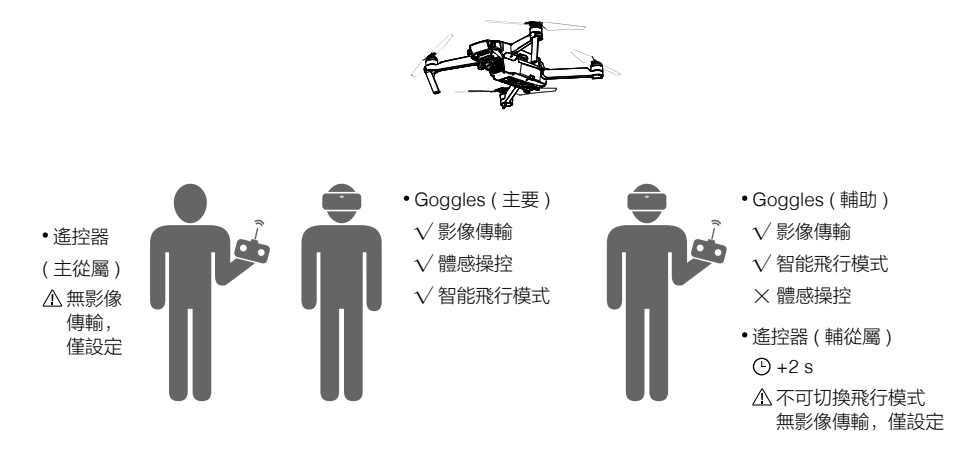

- $\bigwedge$ 若主要的 Googles ( 連接主從屬遙控器 ) 和輔助的 Goggles ( 連接輔從屬遙控器 ) 均由同一使用者 操控,強烈要求身邊要有作為觀察員的其他人員進行看護,在人身安全或航拍機安全可能受到傷害 時,給予必要的提醒。
	- 在此模式下,只有主遙控器可切換飛行模式,而且輔助的 Goggles 不支援體感操控。
	- •兩個操作者同時操控遙控器時,對於調整飛行姿態的指令 ( 搖桿和雲台俯仰控制轉盤 ),航拍機將 優先回應主從屬遙控器的指令。只有在未操控主遙控器超過 2 秒時,航拍機才會回應輔從屬遙控器 指令,而主遙控器可隨時奪回控制權。至於其他指令,兩個遙控器具有相同的優先級別。

連接方法

- 1. 佩戴主要的 Goggles 並開啟電源。
- 2. 操控觸控板,依次進入「工具箱」( 工具箱 ) >「設定」( 设置 ) >「配對設置」( 对频设置 )。
- 3. 選擇「高級配對」( 高级对频 ) >「連接雙眼鏡」( 连接双眼镜 ) >「主眼鏡 / 遙控器」( 主眼镜 / 遥控器 ) 並 確認,Goggles 配對狀態指示燈紅燈恆亮表示等待配對。
- 4. 按下 Mavic Pro 航拍機上的配對按鈕,等待幾秒鐘後,配對狀態指示燈綠燈恆亮,表示完成 Goggles 與 航拍機的配對。
- 5. 在 Goggles 上選擇是否連接遙控器,確認則開啟 Mavic Pro 主從屬遙控器並連接行動裝置。
- 6. 啟動 DJI GO 4 應用程式,進入相機介面,點選 da 圖示,然後點選「遙控器配對 > 主機遙控器 」 ( 遥控器 对频 > 主机遥控器 ) 按鈕, 等待幾秒鐘後, Goggles 介面會提示完成配對。
- 7. 針對輔助的 Goggles 及 Mavic Pro 輔從屬遙控器重複以上步驟以完成連接,注意在 Goggles 介面中,必 須選擇「高級配對」( 高级对频 ) >「連接雙眼鏡」( 连接双眼镜 ) >「輔眼鏡 / 遙控器」( 辅眼镜 / 遥控器 ), 遙控器配對時需選擇「遙控器配對 > 輔機遙控器」( 遥控器对频 > 辅机遥控器 )。

## <span id="page-10-0"></span>其他 DJI 航拍機

Goggles 還支援與其他 DJI 航拍機連接使用,在遙控器與航拍機已配對的情況下,直接使用標準配置 Micro USB 連接線或 HDMI 連接線,將 Goggles 連接至遙控器相應的連接埠即可。

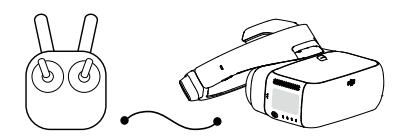

INSPIRETM 2 PHANTOM 4 系列 \* SPARK™\*\*

Micro USB 傳輸線 インファイル インタン トロコ トランド HDMI 連接線

INSPIRE 系列 PHANTOM 4 PRO+ PHANTOM 4 ADVANCED+

支援體感操控、智能飛行模式及影像傳輸等多項功 能。

僅支援影像傳輸功能,無法對航拍機進行操作。

\* Phantom 4 Pro+/Advanced+ 遙控器需升級至最新韌體。

\*\* 對於 Spark 飛行器,請自備 OTG 連接線並連接至遙控器 Micro USB 接口,再配合使用 Micro USB 連接線至連接 Googles。

使用 HDMI 連接線時,可將線夾固定至 Goggles 頭帶左側,並使 HDMI 連接線穿過線夾凹槽,以將 其放置在身體後側。

## 主介面

Goggles 主介面及各部分功能介紹如下:

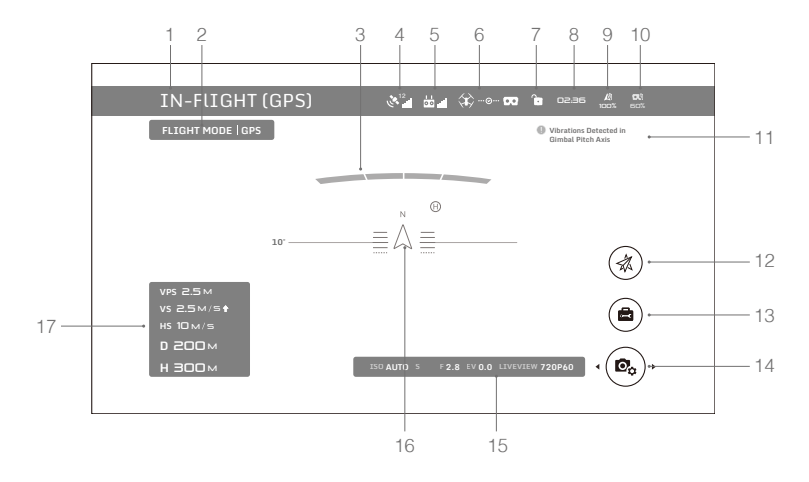

## 1. 航拍機狀態提示

顯示航拍機的飛行狀態。

## 2. 飛行模式

顯示目前飛行模式。

3. 障礙物提示

指示航拍機與障礙物在不同方向上的距離。紅色、橙色、黃色、綠色依序指示與障礙物由近至遠的相對距離。

4. GPS 狀態

顯示目前的 GPS 訊號強弱。

#### 5. 遙控鏈路訊號品質

顯示遙控器與飛行器之間遙控訊號的品質。

#### 6. 航拍機與 Goggles 的連線狀態

顯示航拍機與 Goggles 的連線狀態。綠色表示連接狀態良好,黃色表示連接訊號弱或受到干擾,紅色則表 示中斷連接。中斷連接時,Goggles 將持續嘗試連接航拍機。

#### 7. 觸控板鎖定狀態

顯示觸控板是否鎖定。在鎖定狀態下,觸控板不再回應手指動作以防止不當操作,雙指向前滑即可解除鎖定。

8. 飛行時間

顯示目前航拍機的飛行時間。

9. 航拍機電量

顯示目前智能飛行電池的剩餘電量。

10. Goggles 電量

顯示目前 Goggles 的剩餘電量。

11. 提示資訊

顯示航拍機及 Goggles 的各種警告資訊。單指上下滑動可選擇需要刪除的資訊。

12. 智能飛行模式

點選可選擇指點飛行、智能跟隨、地形跟隨、三腳架模式等智能飛行模式。

13. 工具箱

點選可選擇 Goggles 系統設定、自動起飛 / 自動返航、HDMI 影音視訊播放,以及飛行影像播放等功能。 其中 Goggles 系統設置包含新手引導教學,對頻設置,以及對系統語言、音量、單位、雲台模式與 AR 輔助顯示的設置等。

#### 雲台模式

- FPV 模式:雲台在橫滾方向上自動跟隨飛行器機身的運動而傾斜,以取得第一人稱視角飛行體驗,此 時畫面會出現傾斜。
- 跟隨模式:雲台可自動增穩以使畫面保持水準與穩定。

#### AR 輔助顯示

- •固定翼模式 AR 軌跡:顯示飛行器在固定翼模式下的巡航軌跡。
- •體感控雲台 AR 輔助:指示雲台中位的方向 ( 飛行器機頭方向 ) 。
- 體感控飛行 AR 輔助:指示飛行器偏航和油門的杆量。

#### 14. 拍攝參數設定 / 拍照 / 錄影按鈕

點選可設定拍照與錄影的各項參數。例如相機的 ISO、快門、曝光補償參數,以及錄影的色彩模式、錄 影文件格式等參數。

<span id="page-12-0"></span>左右滑動可分別切換至拍照和錄影模式,點選一下可觸發相機拍照或開始 / 停止錄影。

15. 相機參數及影像傳輸格式 \*

顯示相機目前的 ISO、快門、光圈、曝光補償參數及影像傳輸格式。

16. 航拍機姿態

三角圖示指示航拍機的機頭方向。 兩側線條表示航拍機的左右傾斜角度。 刻度表示雲台俯仰角度。 體感控制雲台開啟時,三角圖示兩邊的圓弧表示雲台的水平偏轉角度。

17. 飛行狀態參數

即時顯示航拍機與返航點水平 / 垂直方向的距離,以及航拍機在水平 / 垂直方向的飛行速度。 當航拍機距離地面較近時,會顯示航拍機距離地面的高度。

\* Goggles 的影像傳輸格式與航拍機的錄影格式相互影響。當影像傳輸格式為 1080p30 的高畫質模式時,錄影格式會自動切 換為 1080p30;當影像傳輸格式為 720p60 的流暢模式時,錄影格式會自動切換為 1080p60。若更改航拍機的錄影格式, Goggles 會優先同步為與之相符的影像傳輸格式 (1080p30 的高畫質模式, 或 720p60 的流暢模式), 否則會將影像傳輸格式 調整為 720p30。

## 操控航拍機

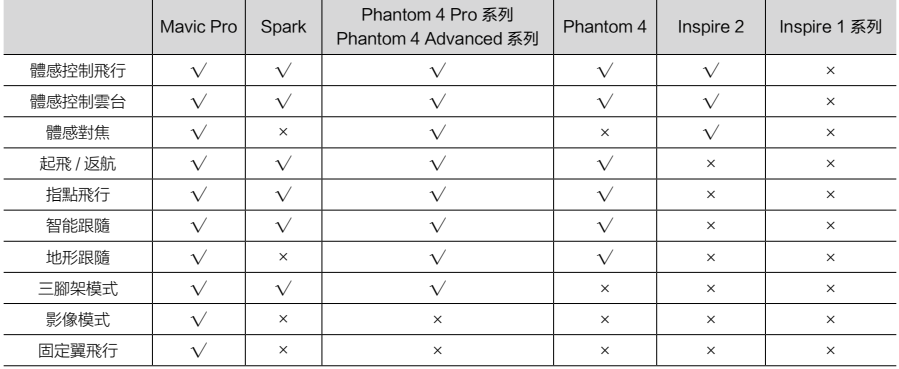

Goggles 連接不同航拍機時所支援的功能如下表所示 \*。

\* 後續將支援部分功能,請留意更新。

連接 Mavic Pro 航拍機時,可使用遙控器來控制 Goggles。五維按鈕 = 觸控板,自訂功能按鈕 C1 =  $\bigwedge$ 功能按鈕,自訂功能按鈕 C2 = 返回按鈕。同時按下自訂功能按鈕 C1 與 C2 可進入快捷選單,點選 一下自訂功能按鈕 C2 可退出快捷選單。此時 Mavic Pro 遙控器的這些按鈕將控制 Goggles,原按 鈕功能不再有效,請特別注意。

## 智能飛行模式

Goggles 還支援指點飛行、智能跟隨、地形跟隨、三腳架模式和固定翼模式等智能飛行模式。如需具體的智 能飛行模式說明,請參閱航拍機使用者手冊。操控觸控板,進入智能飛行模式選單欄選擇對應圖示,即可開 啟所需要的智能飛行模式,其中指點飛行、智能跟隨及固定翼模式在 Goggles 上的具體操作如下:

- <span id="page-13-0"></span>1. 指點飛行
	- a) 操控觸控板,依次選擇「智能飛行模式」( 智能飞行模式 ) >「指點飛行」( 指点飞行 )。
	- b) Goggles 介面出現光標,轉動頭部使光標移動至目標區域,按一下觸控板以顯示 圖示。
	- c) 再次按一下觸控板以確認,航拍機將自動飛向所選目標區域。
	- d) 使用 Goggles 返回按鈕, 退出目前所選目標區域和指點飛行模式。
- 2. 智能跟隨
	- a) 操控觸控板,依次選擇「智能飛行模式」( 智能飞行模式 ) >「智能跟隨」( 智能跟随 )。
	- b) Goggles 介面出現光標,轉動頭部使光標移動至目標區域,按兩下觸控板確認跟隨目標。或者先轉動 頭部,使光標移動至目標區域的左上角,按一下觸控板並繼續轉動頭部,將光標拖曳至目標區域的右 下角,接著按一下觸控板完成目標選擇。

若目標出現在綠色框內,表示跟隨目標選擇成功,否則請重新選擇跟隨目標。

- c) 再次按一下觸控板以確認,航拍機將與目標保持一定距離並跟隨飛行。
- d) 使用 Goggles 返回按鈕,可退出目前所選跟隨目標和智能跟隨模式。
- 3. 固定翼模式
	- a) 操控觸控板,依次選擇「智能飛行模式」( 智能飞行模式 ) >「固定翼模式」( 固定翼模式 )。
	- b) 當航拍機前進速度大於 3 m/s 時,可透過 Goggles 介面選擇進入固定翼巡航狀態,只要按下 Goggles 功能按鈕,或按一下觸控板即可進入此狀態。
	- c) 使用 Goggles 返回按鈕即可退出固定翼模式。

#### 快捷選單

在觸控板上雙指下滑即可進入快捷選單。只要移動光標並按一下觸控板,即可選擇並開啟 / 關閉不同功能。 Goggles 支援體感操控, 能夠跟隨頭部轉動控制航拍機:

1. 體感控制飛行

轉動頭部可控制航拍機和雲台運作。左右轉動可模擬遙控器偏航桿以控制航拍機偏航,上下轉動可控制雲 台的俯仰 (-90°至 30°)。

2. 體感控制雲台

轉動頭部可控制雲台運作。左右轉動可控制雲台的水平偏轉 (-30°至 30°), 上下轉動可控制雲台的俯仰 (-90°至 30°)。

3. 重設體感

可使雲台回到中位,或模擬遙控器偏航桿回到中位。回到中位後,將以目前位置為原點繼續進行體感操控。

ΪÝ. 可進入工具箱設定體感操控的靈敏度。

- •開啟體感操控 ( 特別是體感控制飛行 ) 後,航拍機偏航及雲台轉動會受到影響,請務必謹慎飛行, ∧ 並注意和遙控器操控的搭配。
	- 進行體感操控時,建議使用 720p60 的高幀率影像傳輸格式,以確保快速運作時,影像傳輸畫面的 流暢性。
	- 使用指點飛行或智能跟隨時,無法使用快捷選單中的功能。
	- 使用固定翼模式時,僅支援與體感控制飛行功能同時使用。該體感功能需在進入固定翼巡航狀態之 前開啟,並注意在進入巡航狀態前,應盡可能保持頭部穩定不轉動。

### 影像播放

無論是飛行影像還是其他優質片源,連接 Goggles 觀看可為您帶來沉浸式的高畫質觀賞體驗。

#### 飛行影像

在主介面下選擇「工具箱」( 工具箱 ) >「播放」( 回放 ),即可瀏覽飛行影像或 Goggles 使用示範視訊。

<span id="page-14-0"></span>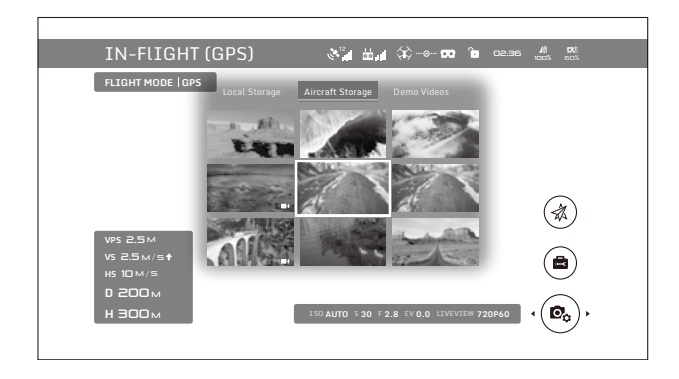

#### 本機播放

將航拍機上的 Micro SD 卡插入 Goggles 的 Micro SD 卡插槽,選擇「本機儲存」( 本地存储 ) 即可瀏覽本機 的飛行圖片或影片。

## 遠端播放

選擇「飛機儲存」( 飞机存储) 即可直接瀏覽儲存於航拍機上的飛行圖片或影片。瀏覽並進入影像時, 可上 / 下滑動觸控板,以選擇下載或刪除影像。

ìÒ. 本地播放與遠端播放僅支援 720p 及 1080p 格式的飛行影片。

遠端播放僅支援 Mavic Pro、Spark 和 Phantom 4 Pro/Advanced 系列航拍機。下載影像時,請確 定 Goggles 已插入 Micro SD 卡,下載完成後,可在「本機儲存」( 本地存储 ) 中查看。

Ж 使用 Mavic Pro 飛行時,若一台裝置遠端播放視訊,該視訊會同步顯示在所有連接的影像傳輸裝置上。 請勿在飛行過程中播放遠端視訊,以免影響飛行安全。

## 影音視訊

使用 HDMI 連接線將視訊源連接至 Goggles,在主介面下選擇「工具箱」(工具箱) >「HDMI 輸入」(HDMI 输入), 即可透過 Goggles 直接觀看高畫質影音文件。此時可設定亮度、音量和視訊縮放。

## 充電

- 1. 將標配充電器連接到交流電源 (100-240 V, 50/60 Hz)。
- 2. 在 Goggles 關閉狀態下,使用標準配置 Micro USB 連接線,將頭帶上的充電連接埠與充電器連接起來。

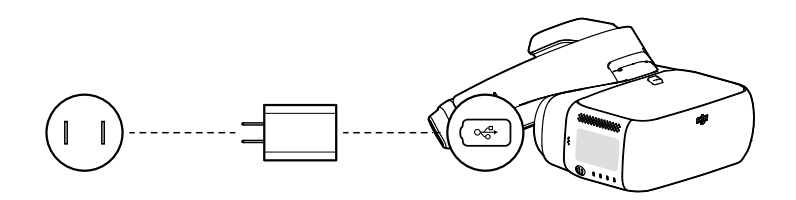

- 3. 在充電狀態下,充電狀態指示燈會依次恆亮紅、黃、綠燈,電池電量指示燈會閃爍綠燈,以指示目前電量。
- 4. 充電狀態指示燈或電池電量指示燈全部熄滅時,表示已充飽電,請取下充電器。

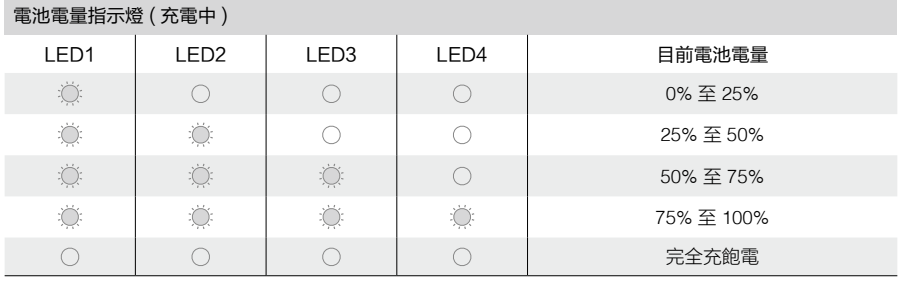

請勿在 Goggles 開啟狀態下充電,以確保使用安全。

使用非標準配置充電器充電時,最高輸出電壓不得超過 12 V。

:  $\bigcirc$ : • Goggles 電池位於頭帶上, 可將頭帶單獨連接至電源以進行充電, 請根據充電狀態指示燈判斷目前 電量,指示燈熄滅表示充電完成。

建議使用標準配置快充充電器進行充電。完全充飽電大約需要 4 小時,其他充電方式會需要較長 時間。

Goggles 及标配充电器采用 Qualcomm® Quick Charge™ 3.0 技术。

# <span id="page-16-0"></span>韌體升級

## D.II Assistant 2

使用 DJI Assistant 2 調參軟體單獨對 Goggles 進行升級。

- 1. 開啟 Goggles 電源。使用 Micro USB 連接線,將 Micro USB 連接埠連接至個人電腦。
- 2. 啟動 DJI Assistant 2 調參軟體,接著使用 DJI 帳號登入以進入主介面。
- 3. 點選「Goggles」,然後點選左邊的韌體升級選項。
- 4. 選擇並確認需要升級的韌體版本。
- 5. DJI Assistant 2 調參軟體將自行下載並升級韌體。
- 6. 升級完成後,請重新啟動裝置。

使用 DJI Assistant 2 調參軟體對 Mavic Pro 航拍機、遙控器及 Goggles 進行整體升級。 ( 僅支援標準模式下的連接方式 )

- 1. 確定 Mavic Pro 航拍機、遙控器及 Goggles 已經完成配對並開啟電源。
- 2. 使用 Micro USB 連接線,將遙控器 Micro USB 連接埠連接至個人電腦。
- 3. 啟動 DJI Assistant 2 調參軟體,接著使用 DJI 帳號登入以進入主介面。
- 4. 點選「RC for Mavic Pro」,然後點選左邊的韌體升級選項。
- 5. 選擇並確認需要升級的韌體版本。
- 6. DJI Assistant 2 調參軟體將自行下載並升級韌體。
- 7. 升級完成後,請重新啟動所有裝置。

## DJI GO 4 應用程式

使用 DJI GO 4 應用程式對 Mavic Pro 航拍機、遙控器及 Goggles 進行整體升級。

( 僅支援標準模式下的連接方式 )

- 1. 確定 Mavic Pro 航拍機、遙控器及 Goggles 已經完成配對並開啟電源。
- 2. 將 Mavic Pro 遙控器與 DJI GO 4 應用程式連接,根據應用程式的提示進行韌體升級。升級時需連接網際 網路。
- 3. 升級完成後,請重新啟動所有裝置。

# <span id="page-17-0"></span>清潔與保養

清潔前,請務必先從電源插座拔下充電器,並請勿連接任何連接線。

## 清潔

若 Goggles 表面有污垢,請使用柔軟的乾布擦拭。

清理面罩時,可從面罩兩側向內側拖曳以取下面罩。先用清水清洗,再用柔軟的乾布擦拭至完全乾燥,然後 將面罩上突起的部分,依次對準 Goggles 主體上的小孔,按壓即可固定。

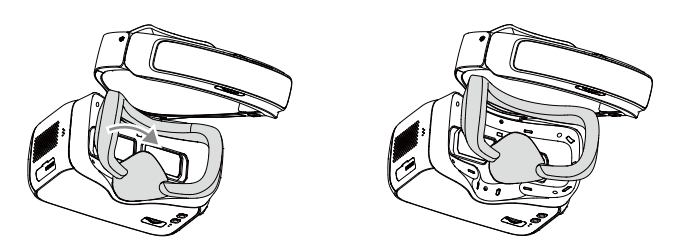

## 鏡片保養

請使用清潔布輕輕擦拭鏡片。

- 1. 以鏡片清洗劑或酒精沾濕清潔布。
- 2. 以打圈的方式從鏡片中心向外側邊緣擦拭。
	- $\bigwedge$ 請勿使用酒精擦拭海綿。
		- 鏡片為易耗損零組件,清潔時請注意擦拭力度,切勿刮擦鏡片,以免影響觀賞效果,或甚至損壞鏡片。
		- 請將 Goggles 放置於室溫乾燥處保存,以避免高溫高濕環境損壞鏡片或其它光學器件。

# <span id="page-18-0"></span>產品規格

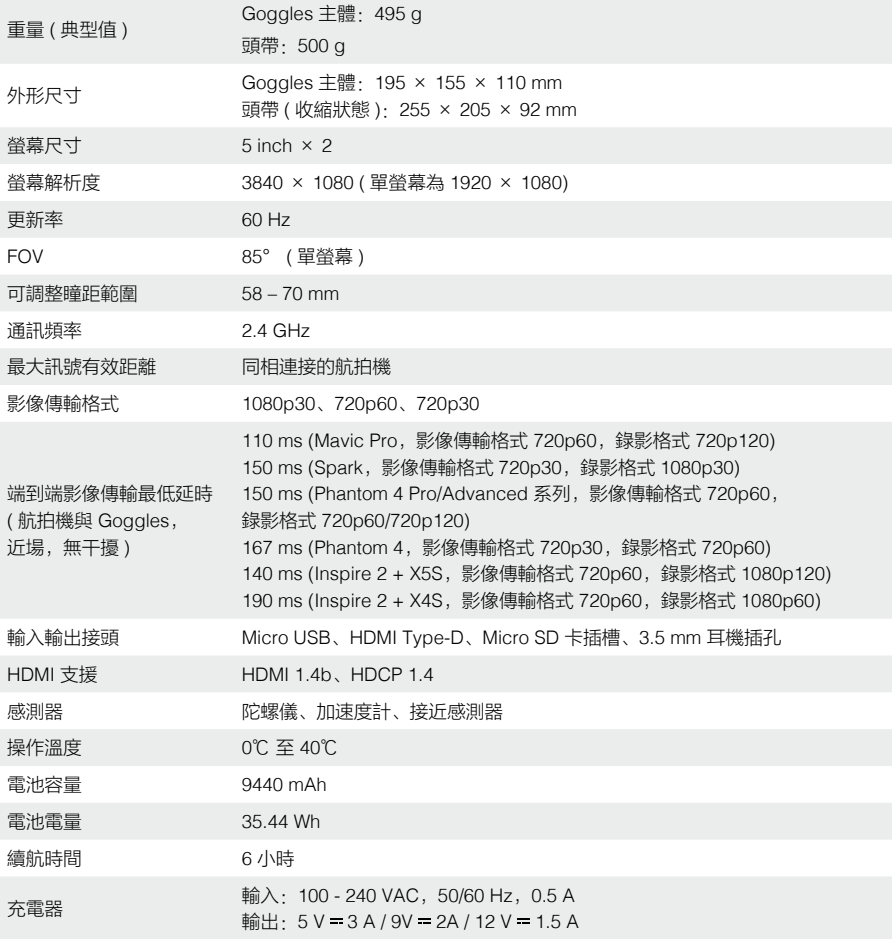

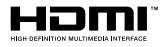

DJI incorporates HDMI<sup>114</sup> technology.<br>The terms HDMI and HDMI High-Definition Multimedia Interface, and the HDMI<br>Logo are trademarks or registered trademarks of HDMI Licensing LLC in the<br>United States and other countries.

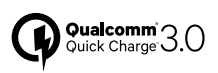

Qualcomm Quick Charge is a product of Qualcomm Technologies, Inc.<br>Qualcomm is a trademark of Qualcomm Incorporated, registered in the United<br>States and other countries.<br>Quick Charge is a trademark of Qualcomm Incorporated.

DJI 技術支援 http://www.dji.com/support

本手冊如有更新,恕不另行通知。

您可以在 DJI 官方網站查詢最新版《使用者手冊》 www.dji.com/dji-goggles

如果您對說明書有任何疑問或建議,請透過以下電<br>子郵件地址與我們聯絡:**DocSupport@dji.com** 。

DJI 是大疆創新的商標。 Copyright © 2017 大疆創新 版權所有

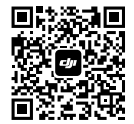

WeChat 掃描關注 DJI 公眾號